## **Adding and Managing Categories**

Consider you are logged in the AdminCP. Go to Apps >> Installed >> Pages

Name in other languages

Choose File No file chosen Upload image for category

Image

Submit

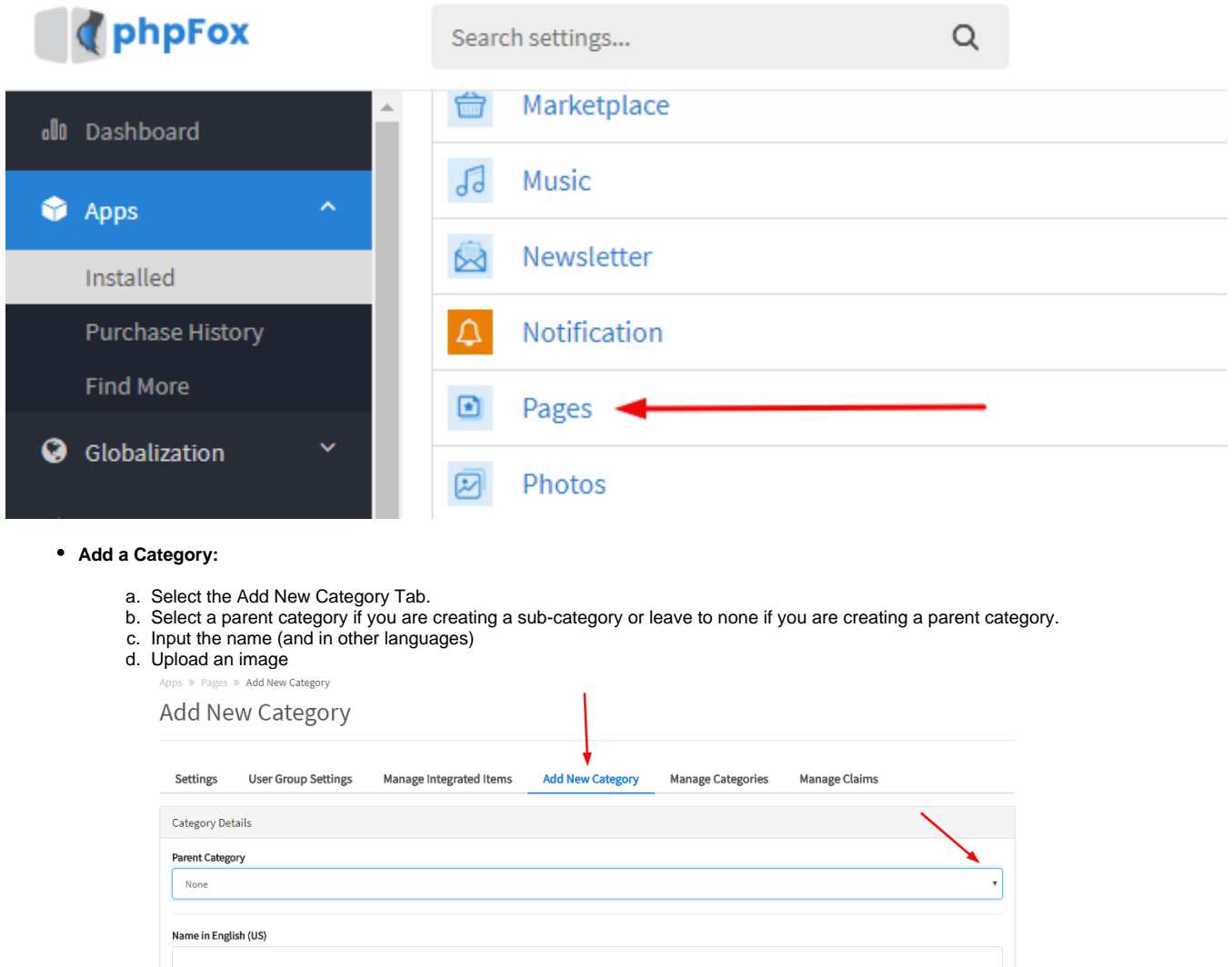

**Re-arranging Categories:** Drag up and down to rearrange categories

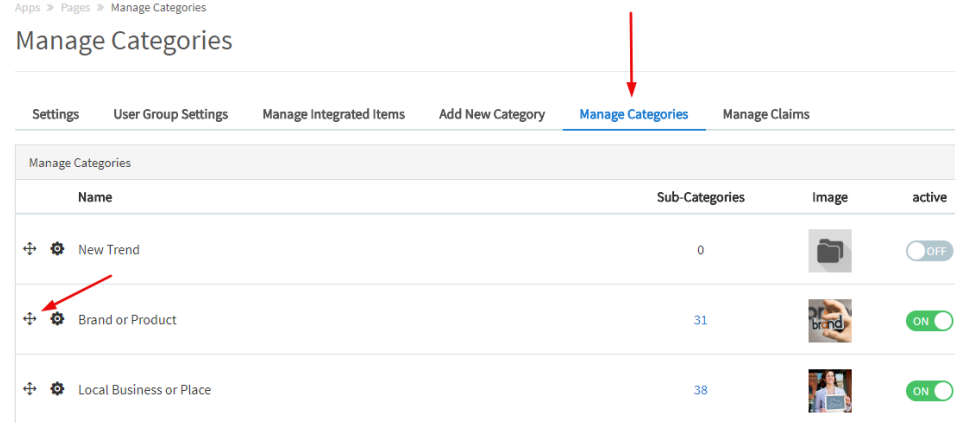

**Enable/Disable a Category:** Toggle the ON/OFF button to enable/disable a category Manage Categories

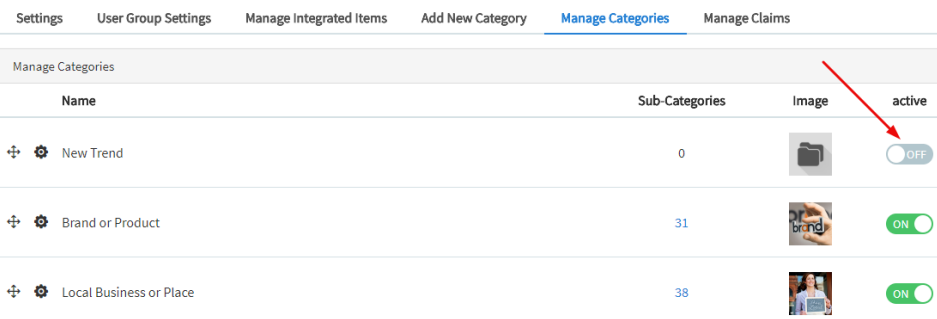

- **Edit a Category:**
	- 1. From the Manage Category tab, click the setting icon of the category you want to edit. Then, select Edit.

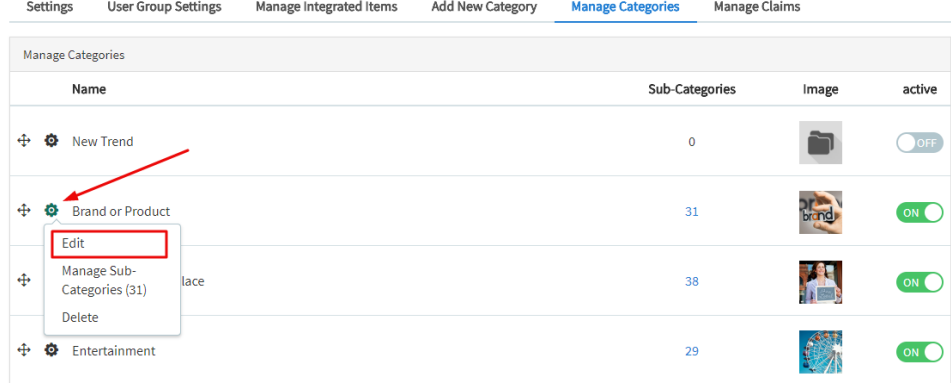

- 2. Edit that specific category by the following options:
	- a. (1) Name: Rename the category.
	- b. (2) Upload, change or delete the image

## c. (3) Submit when done

Settings User Group Settings Manage Integrated Items Add New Category **Manage Categories** Manage Claims

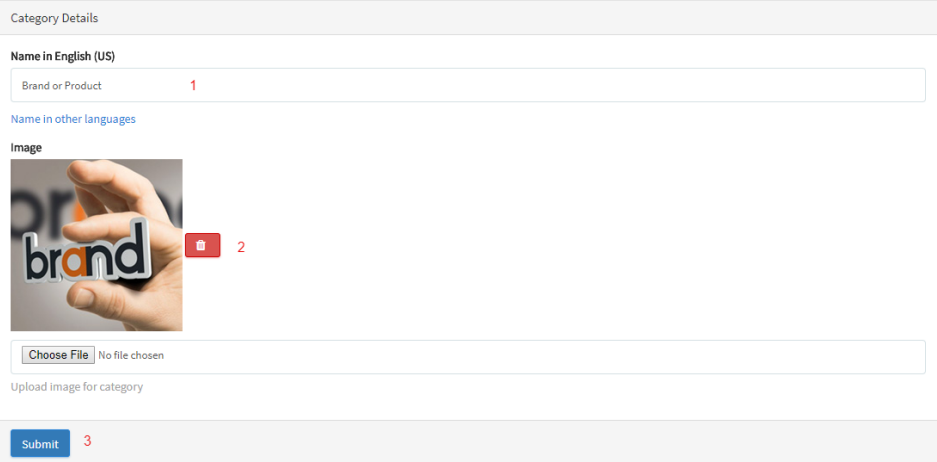

## **Manage Sub-Categories**

From the Manage Category tab, click the setting icon of the Category, then Select Manage sub-categories Manage Categories

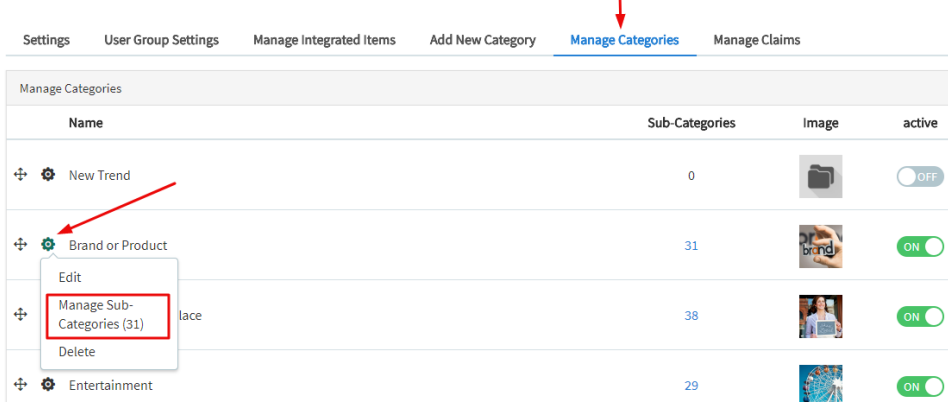

Edit the sub category. Clear Cache when done.